# **Advisor Instruction Manual For On-line Pre-registration**

### **Revised 7/19/2012**

Again this year students have the capability to pre-register for classes through Campus Web. This process has several technological advantages such as prerequisite and co-requisite checking at the time of enrollment, meeting time conflict checking, real time enrollment limit checking, and reduction of data entry errors.

Students will be encouraged to "pre-register" on-line prior to the advisor meeting. As an advisor you will be able to review the pre-registered courses as soon as they are selected by the student. If any changes are necessary, you as the advisor, have the ability to add or drop courses on the student's behalf.

Advisors will now have to "approve" the reserved courses before the pre-registration is processed. If the student pre-registers for the course it will display in the advisor's Campus Web as "awaiting approval" and once that approval is complete then it is considered a valid preregistration.

After the advising meeting the advisee may continue to use his credentials to log into Campus Web and view his academic and financial information.

At the conclusion of the meeting you may want to print a copy of the student's schedule for your records and to compare the pre-registered schedule with the schedule that is ultimately assigned.

# Additional new features:

• Beginning on confirmation day the advisor can add a course online on the student's behalf until the last add date and can drop until the last date to drop without a "W".

# *Overview of Steps*

- 1. Log into the advisor's Campus Web account
- 2. In the Advising section, select "advisees" and run the search to find the student. Click the student's name to see a number of options for that student. Select the option "Add /Drop courses"
- 3. Approve the courses on the schedule or add/drop courses as needed.
- 4. If desired select "Bid Points" from the left-hand menu.
- 5. Select the correct student
- 6. Complete the form and submit

# Detailed Instructions

- 1. Log in to the Hendrix homepage (http://www.hendrix.edu) using your CampusWeb/email credentials. Then click on CampusWeb.
- 2. Select the Advising Menu and then "Advisees"

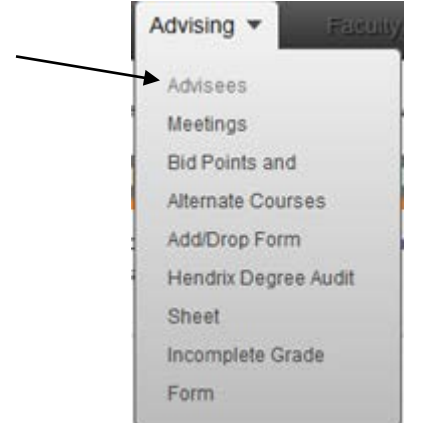

3. Use the search fields or simply select search to display all advisees.

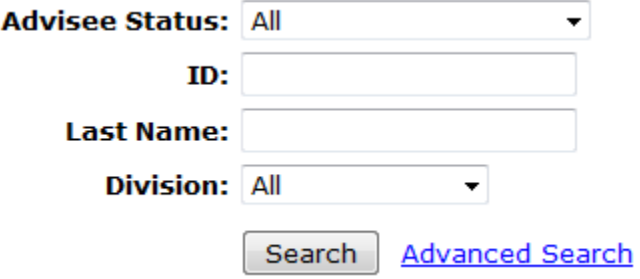

4. Click the student's name to enter the Advisee Details screen. This screen displays a number of features that you can see from the student's point of view. If the resulting screen displays a hold message you will not be able to add or drop classes until the hold is cleared.

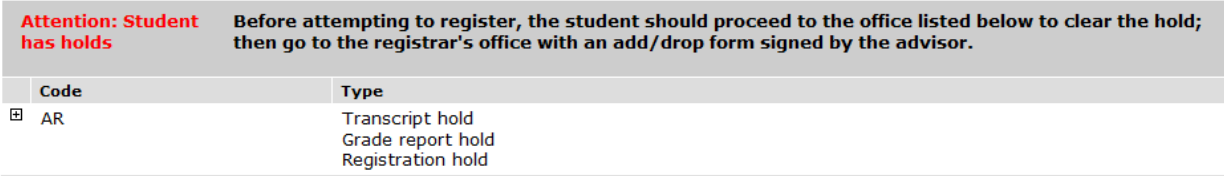

Otherwise select "Add/Drop Courses".

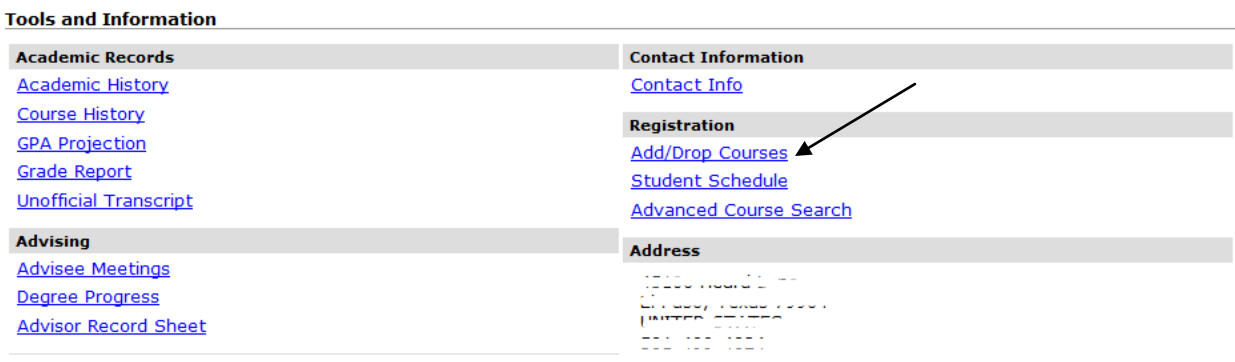

5. Based on the Term listed at the top of the screen you will see the student's schedule, including courses that are pre-registered and courses which are awaiting your approval.

Term: 2012-2013 Fall Semester **Division:** Undergraduate v  $\bar{\mathbf{v}}$ 

Add Period Open / Drop Period Open

You are currently registered for 1.25 credits. You are pending registration for 2 credits.

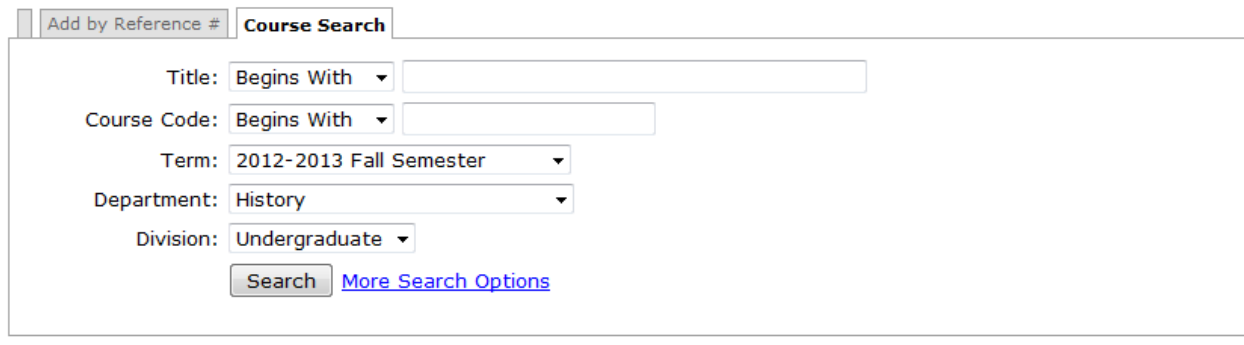

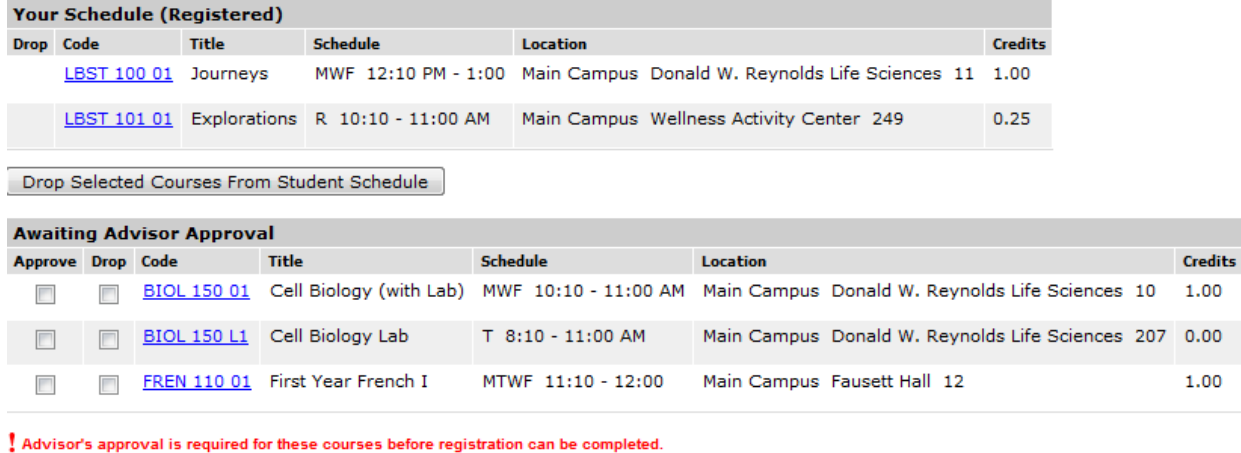

Deny Advisor Approval | Submit Advisor Approval |

6. If you are happy with the schedule you may skip to step 11. If you wish to make changes you can add by using the course search at the top of the screen (step 7) or drop using the "drop" check box on this screen (step 10).

7. To add a course for the student search by department to display all the available courses.

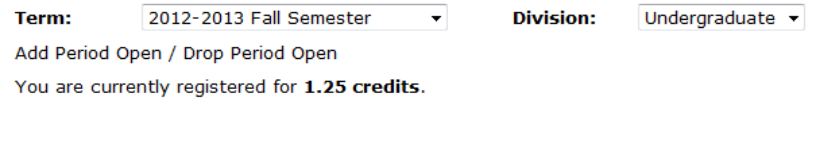

 $Add by Reference #$  Course Search

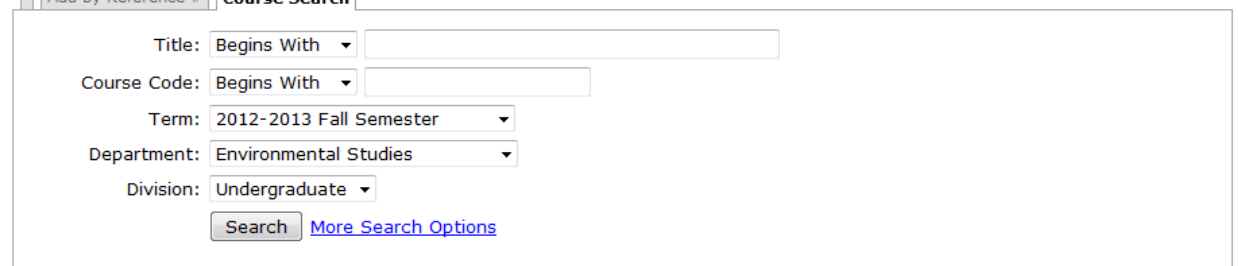

8. And check the "add" box for the course you want to add. Next click "Add Courses".

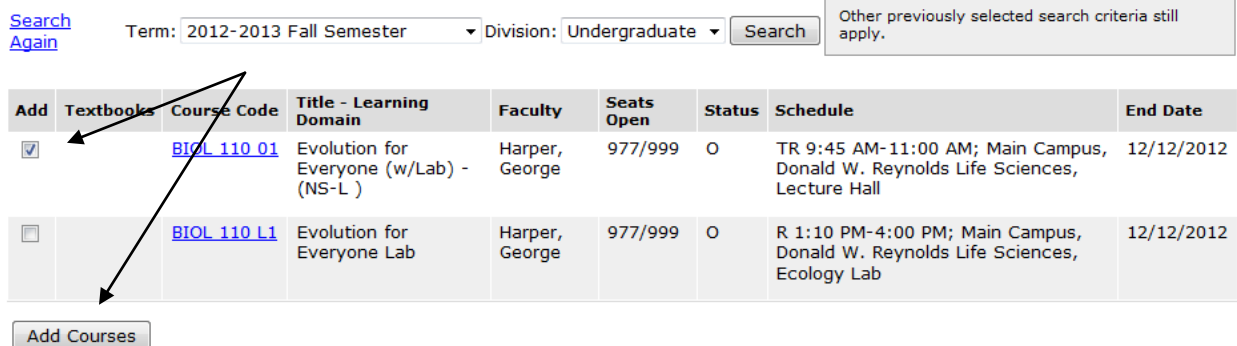

- 9. You will be returned to the screen with the student's schedule. Any errors or warning messages will appear at the top of that screen. Common warning messages are listed at the end of this document.
- 10. If you want to remove a course from the Awaiting Advisor Approval list check the "drop" box and click "Deny Advisor Approval" below the list.

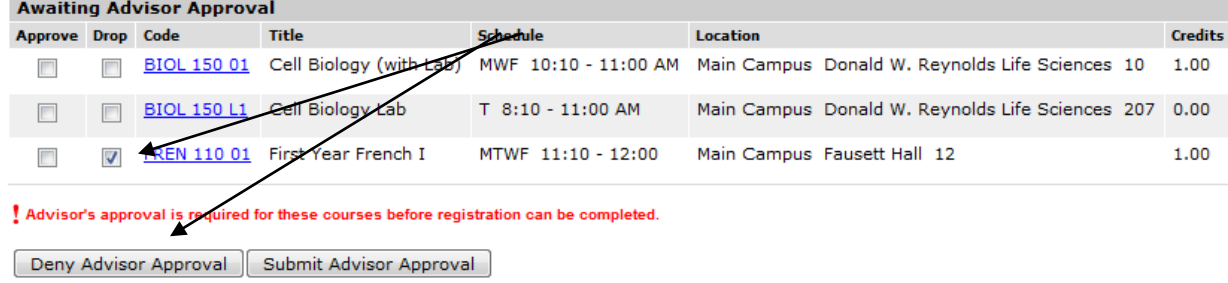

11. Repeat steps 5-10 until the student has a complete schedule for this semester.

12. Once the schedule is complete submit approvals for all courses in the "Awaiting Advisor Approval" section by checking the "approve" box(s) and the selecting the "Advisor Approval" button.

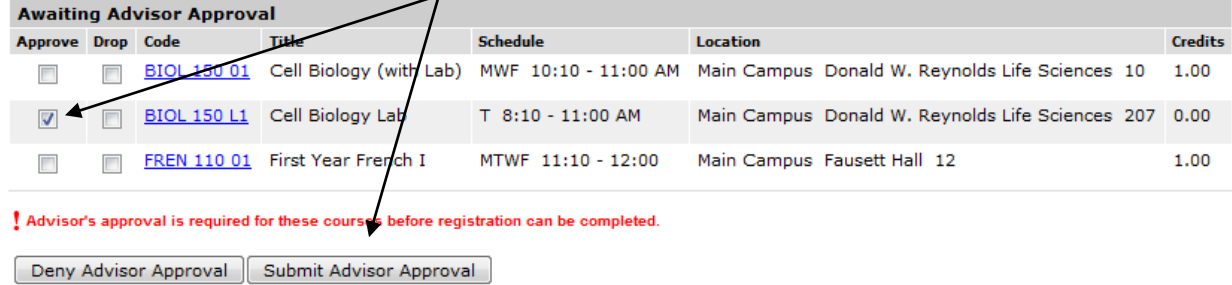

After approval the course will display in the "Your Schedule" section of the screen.

- 13. Repeat steps 5-12 for both terms. After both semesters have been reviewed and approved you can complete the optional bid points and alternate course form or allow the student to submit it.
- 14. Click on the link to enter bid points and alternate courses.

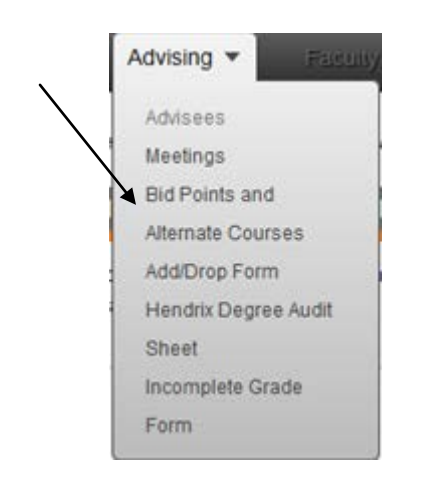

15. A welcome screen will appear and you will have links to all advisees who have pre-registered courses. Click on the link to the advisee with whom you are working.

**Advisees** 

| <b>Name</b>   | <b>Submitted Time</b> |                |
|---------------|-----------------------|----------------|
| Adams, Brenda | <b>NOT Submitted</b>  | Edit Bidpoints |
|               |                       |                |

16. The pre-registered courses will be displayed in a form where you can enter bid points and alternate courses. If the courses do not appear make sure that you have already approved them. Only approved courses will appear in the list.

### Pre-Registered Courses for 2009

**Save Changes to Bids** 

### Brenda Adams has 0 available bid points per term.

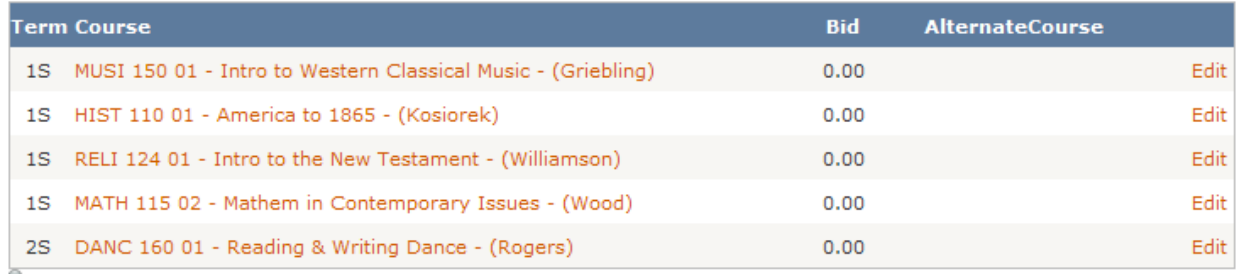

17. Use the "Edit" link to choose alternate courses from a list of courses for this semester. Alternate courses do not perform conflict checking. If the student is dropped from the preregistered course because of course capacity limits, the Registrar will attempt to place the student into the alternate course.

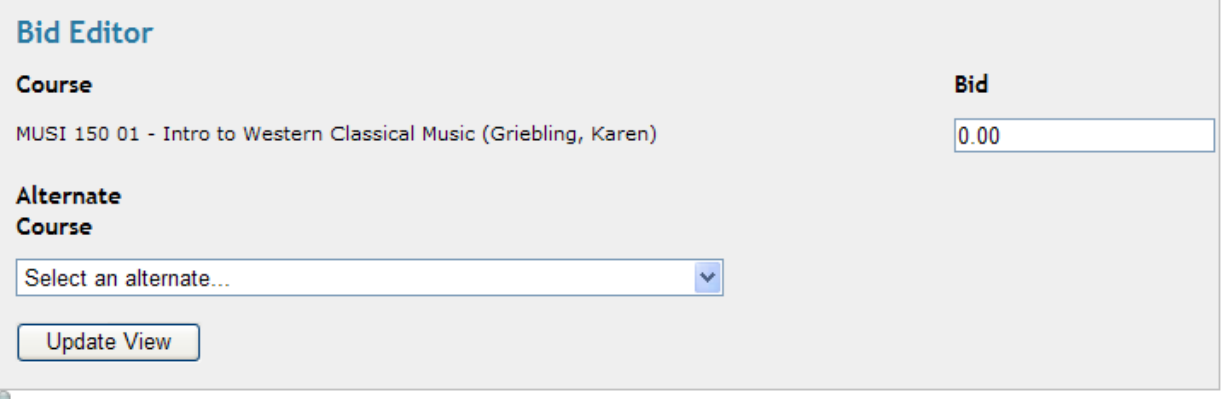

18. If you are working with a returning student the same screen should be used to apply bid points for the student.

After bid points and alternate courses have been entered you may submit the form. Remember that you may not exceed the student's bid points for a semester. Neither bid points nor alternate courses are required on every course. Alternate course selection does not cost the student bid points, so it is advisable to choose alternate courses whenever possible.

**Save Changes to Bids** 

19. When finished you will see a confirmation window.

### **Registration is complete.**

# *Sample Error Messages*

One or more of the following errors displays in the *Courses Not Yet Registered* section if a course cannot be added directly to your "Registered" list of courses:

#### CAN'T ADD (MISSING PREREQUISITE, ETC.)

This error displays for a course that you cannot register for because you are missing a prerequisite for the course:

#### Courses Not Yet Registered

We were unable to register you for one or more of the courses you attempted to add. Each one is listed below, with the relevant error(s) and the steps needed to add the course (if available).

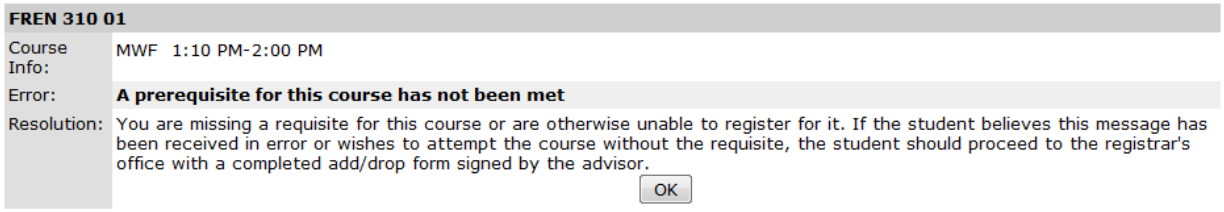

Return to the Course Details to get more information about the course prerequisite. Click the **Ok** button to remove this message.

#### CO-REQUISITE COURSE(S) REQUIRED

This error displays for a course that cannot be added until its co-requisite courses have been added:

#### Courses Not Yet Registered

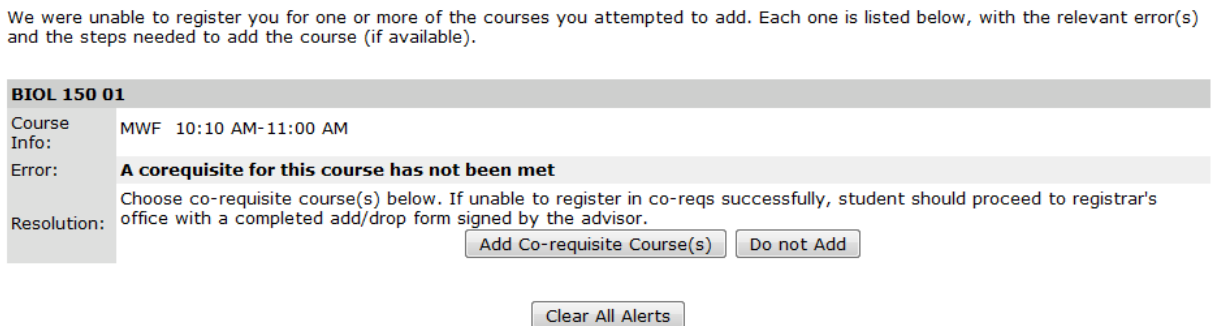

By selecting "Add Co-requisite Course(s)" if there is more than one course that meets the co-requisite then you will see the screen below. By clicking the + beside each lab you can get additional information. When you select one co-req and click "Add Corequisite Course(s)" it will return you to the student's schedule screen.

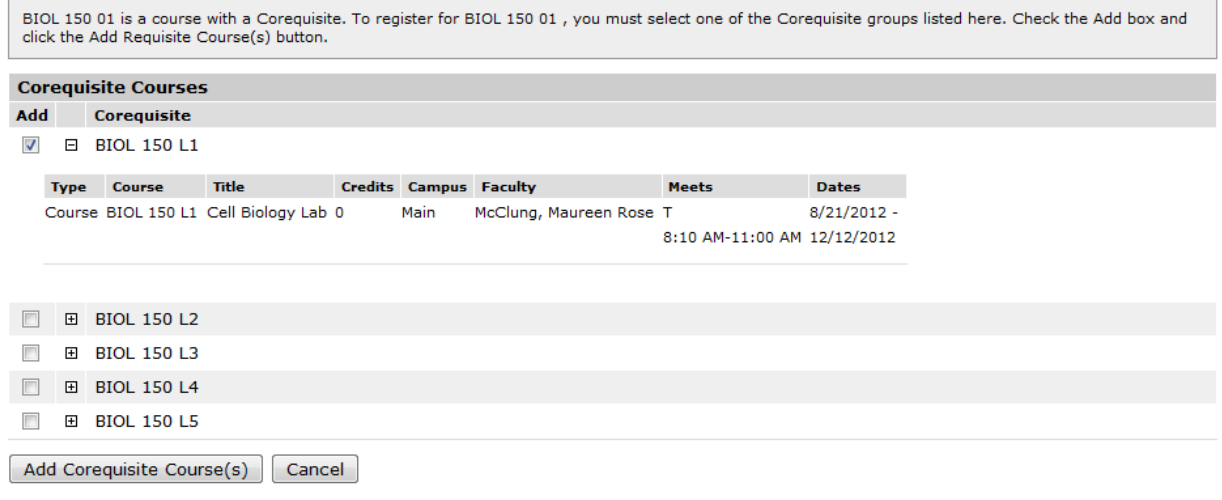

### **SCHEDULE CONFLICT, SINGLE COURSE CONFLICT**

There are two possible error messages when you have a schedule conflict. This error displays for a course that has a schedule conflict with one or more currently pre-registered courses:

#### Courses Not Yet Registered

We were unable to register you for one or more of the courses you attempted to add. Each one is listed below, with the relevant error(s) and the steps needed to add the course (if available).

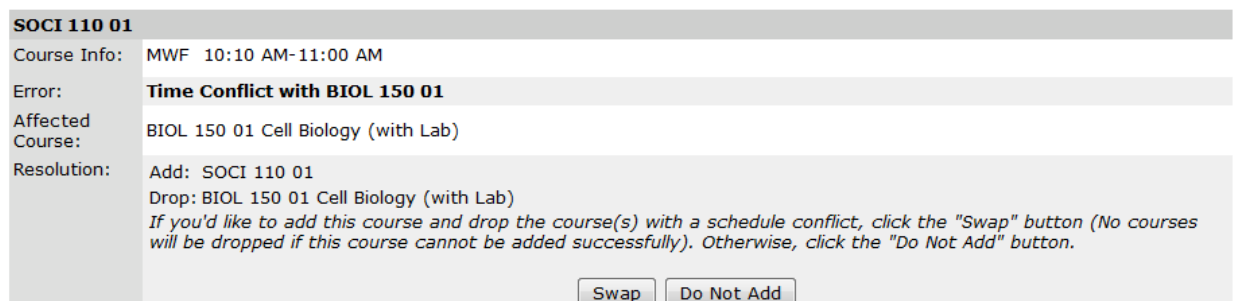

Click the **Swap** button to drop the course with the conflict and add a new course. Click the **Do Not Add**  button to cancel any action and remove the new course.

However if the conflict is with a registered course (not a pre-registration) then you will see this message and you will not be given the option of swapping the courses:

#### Courses Not Yet Registered

We were unable to register you for one or more of the courses you attempted to add. Each one is listed below, with the relevant error(s) and the steps needed to add the course (if available).

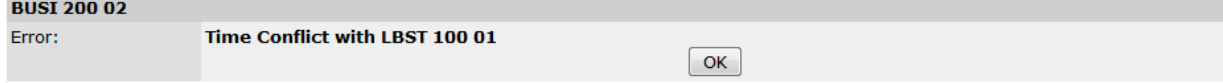